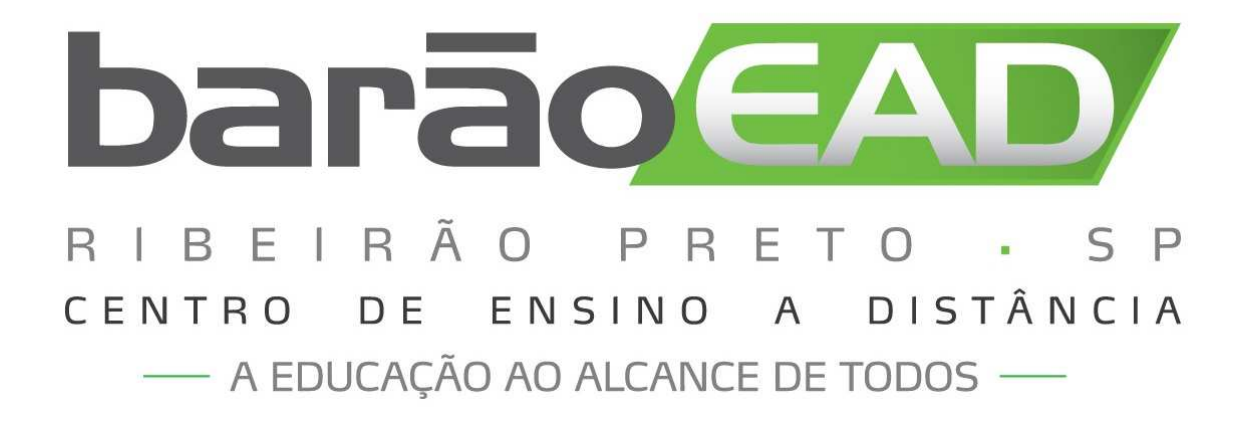

# **PÓS-GRADUAÇÃO**

# **SUMÁRIO**

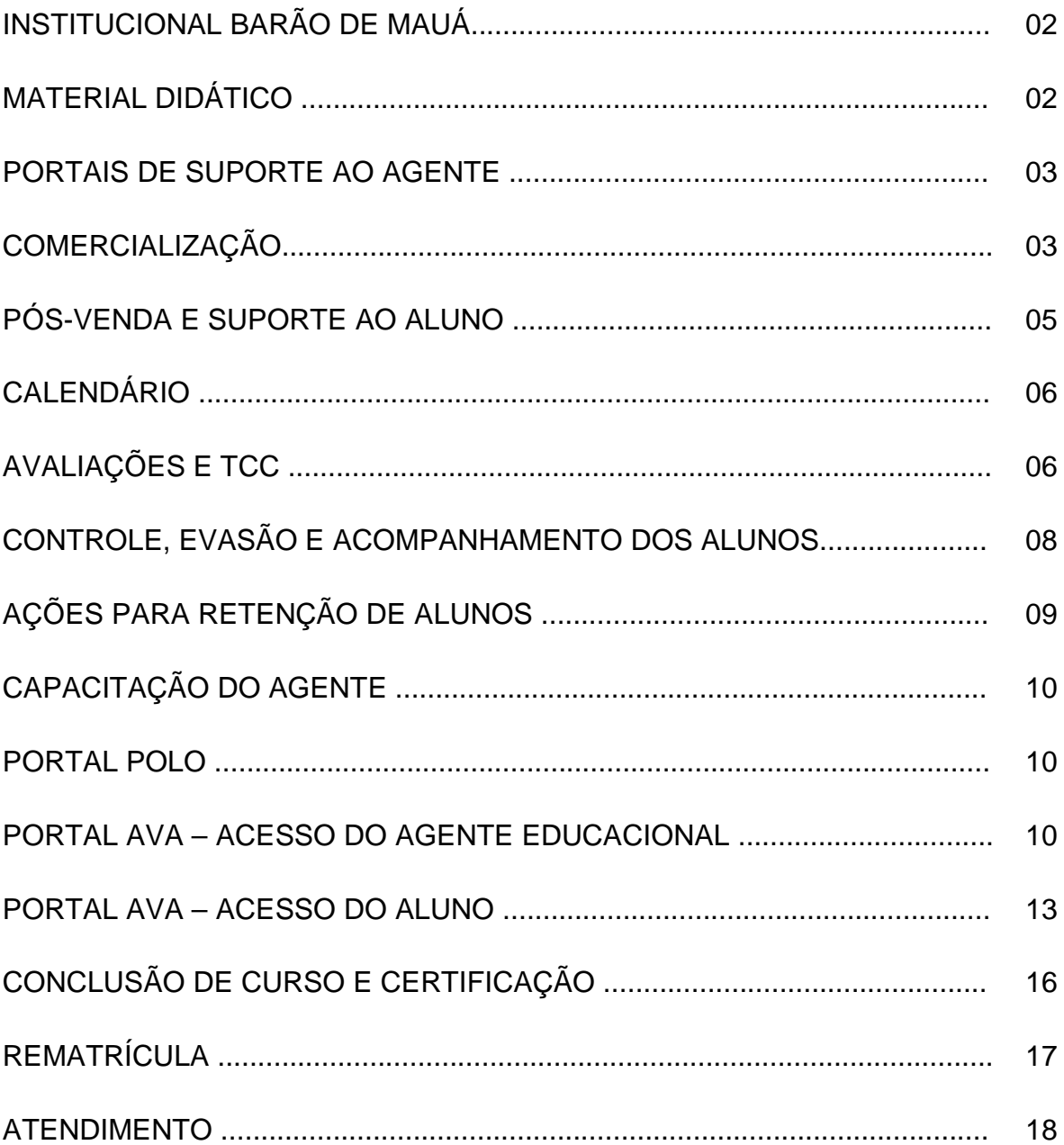

Agente Educacional Barão de Mauá,

Preste atenção nas informações a seguir. Elas são muito importantes para captar novos alunos e manter os já conquistados, contribuindo para o seu resultado financeiro.

Confira, passo a passo, a operacionalização das vendas e pós-vendas de pósgraduação.

## **INSTITUCIONAL BARÃO DE MAUÁ**

A Organização Educacional Barão de Mauá nasceu em Ribeirão Preto em 1966 como Faculdade de Filosofia, Ciências e Letras, ofertando os cursos de Letras, Pedagogia, Matemática e Estudos Sociais.

Hoje, o Centro Universitário Barão de Mauá oferece diversos cursos de graduação, graduação tecnológica e pós-graduação, presenciais e a distância.

A metodologia de educação a distância foi desenvolvida pelo Centro Universitário Barão de Mauá para que diversas pessoas tenham acesso aos cursos de pós-graduação. Nessa metodologia, o aluno estuda por videoaulas em DVDs e livros em sua casa. As videoaulas e os livros no formato PDF também são disponibilizados por meio do Ambiente Virtual de Aprendizagem na internet, conhecido como portal AVA.

Dessa maneira, o aluno pode definir a frequência de acesso às aulas de acordo com sua necessidade e disponibilidade de tempo. Ele só precisará comparecer ao agente educacional para a realização das atividades presenciais obrigatórias dos cursos.

A educação a distância Barão de Mauá oferece 24 títulos de pós-graduação em cursos que estão divididos em:

- Pós-Graduação em Educação;
- Pós-Graduação na área Jurídica;
- Pós-Graduação em Negócios; e
- MBA Executivo.

## **MATERIAL DIDÁTICO**

Atendendo às demandas do mercado, os cursos são ofertados com três opções diferentes de material didático:

- Internet + DVD + Livros: acesso ao portal AVA, DVDs com videoaulas e livros impressos de todas as disciplinas.

- Internet + MP4: acesso ao portal AVA e MP4 com videoaulas.

- Internet + DVD: acesso ao portal AVA e DVDs com videoaulas.

Em todos os formatos, o aluno terá acesso aos livros no formato PDF para download e às videoaulas no portal AVA.

No site www.baraoead.com.br você terá acesso online a toda a política comercial dos cursos, às grades, às ementas e aos currículos dos autores dos materiais didáticos.

## **PORTAIS DE SUPORTE AO AGENTE**

#### **O que são os portais Polo e AVA:**

- O portal Polo é utilizado no início da venda para gerar os termos de adesão e boletos para pagamento da taxa de adesão. O endereço é maua.portalpolo.com.br.
- O portal AVA é o Ambiente Virtual de Aprendizagem utilizado para todo o acompanhamento acadêmico e pedagógico ao aluno. Por meio dele os alunos acessam o material didático on-line e podem interagir com o centro universitário. O endereço é www.portalava.com.br.

#### **Primeiros passos**

Para acessar os portais Polo e AVA você deverá inserir no campo login o CNPJ e no campo senha a senha inicial, que é 123.

É importante frisar que as vendas de pós-graduação exigem a sua participação ativa. Por isso, realize visitas e contatos pessoais, prospecte alunos, conheça a política comercial e compreenda os procedimentos comerciais e operacionais.

Além da venda inicial, é importante lembrar que o aluno é seu cliente por um período mínimo de seis meses e que, durante esse tempo, você deverá prestar todo atendimento e suporte necessários.

Todo o processo de comunicação entre o agente e o Centro Universitário Barão de Mauá é feito por e-mail, telefones e portal AVA. Portanto, mantenha seus dados sempre atualizados. Em caso de qualquer alteração, entre em contato com seu supervisor e informe-o a respeito.

## **COMERCIALIZAÇÃO**

#### **Captação**

O sucesso da captação de alunos e das vendas dependerá do seu esforço e proatividade.

Identifique o público-alvo de acordo com cada área de interesse, utilize uma abordagem correta e constante e um planejamento diário de visitas.

Sua principal ferramenta de captação é a ficha de inscrição. Faça um controle diário, efetuando ligações para os interessados que preencheram a ficha. Ela é fundamental para o banco de dados e para manter um controle efetivo dos futuros alunos, valorizando seu trabalho realizado em campo. É também por meio dela que você poderá emitir o boleto da taxa de adesão e o termo de adesão para efetuar a matrícula.

Para auxiliá-lo, o Centro Universitário Barão de Mauá disponibiliza material de divulgação, um telefone, para que o interessado entre em contato, e o site www.baraoead.com.br.

#### **Matrícula**

O processo de captação visto anteriormente é concluído com sucesso quando o aluno realiza a matrícula.

Para matricular o aluno, em qualquer um dos cursos, você precisará dos seguintes documentos:

- Termo de adesão assinado (original)
- Cópia do comprovante de pagamento da taxa de adesão
- Cópia do comprovante de endereço atual
- Cópia da certidão de nascimento ou casamento
- Cópia do documento de identidade
- Cópia do CPF
- Cópia autenticada do diploma de Ensino Superior

Caso o aluno não possa entregar a cópia autenticada do diploma, poderá apresentar:

- Cópia autenticada do Histórico Escolar ou Declaração de Conclusão do Ensino Superior, e
- Termo de ciência (disponibilizado por você e assinado pelo aluno) de que deverá apresentar cópia autenticada do diploma de Ensino Superior até a conclusão do curso, sob pena de não receber o certificado de conclusão.

O termo de adesão precisa ser emitido por você e deve estar corretamente preenchido e assinado pelo futuro aluno. Depois disso, é preciso efetuar o pagamento da taxa de adesão para efetivar a matrícula.

A taxa deve ser paga na rede bancária. O termo de adesão deve ser conferido por você, agente, e assinado pelo aluno.

Veja como você deve emitir o termo de adesão e o boleto para pagamento da taxa:

- 1) De posse da ficha de inscrição, acesse o endereço maua.portalpolo.com.br e preencha no campo "Usuário" o número de seu CNPJ e sua senha.
- 2) Selecione no menu a opção "Alunos", em seguida a opção "Geração Kit Matrícula" e clique em "Geração Kit Matrícula".
- 3) Nesta tela você também pode consultar um Kit Matrícula já existente.
- 4) Clique no botão "Geração de Kit Matrícula".
- 5) Selecione na lista suspensa o curso desejado e preencha os campos obrigatórios identificados com um asterisco para a geração do Kit Matrícula.
- 6) Preencha todos os campos com as informações do candidato.
- 7) Clique em "Gerar" para gerar o Kit Matrícula.

8) Na próxima tela você deve imprimir duas vias do termo de adesão. Uma delas o aluno assina e entrega a você juntamente com a documentação de matrícula. A outra via deve ficar com o aluno. Também será gerado o boleto bancário para pagamento da taxa de adesão. Você também deve imprimi-lo e entregá-lo ao aluno para pagamento.

Instrua o aluno a ler atentamente o termo de adesão antes da assinatura. Ao assiná-lo, o aluno confirma estar de acordo com o Contrato de Prestação de Serviços do site. Por isso é muito importante que ele o leia atentamente.

Atenção!!! É sua responsabilidade recolher e conferir toda a documentação para a matrícula do aluno e encaminhar para a sua regional. Caso você não tenha o endereço de sua regional, consulte seu supervisor.

Antes de iniciar o processo de pós-venda e suporte ao aluno, você deve certificar-se de que a matrícula do aluno foi efetivada no sistema do Barão de Mauá.

O aluno receberá um e-mail e passará a ter acesso ao material didático on-line no portal AVA assim que a matrícula for cadastrada. Esse e-mail é enviado com cópia para você, por isso mantenha seu cadastro atualizado para receber a confirmação de matrícula.

Caso algum aluno não receba o e-mail de acesso ao AVA, você pode informá-lo que seu acesso é feito com o e-mail e a senha inicial é sua matrícula.

Você também pode consultar no portal AVA os dados cadastrais dos alunos, como o email e matrícula, e a situação de matrícula de cada um.

O início das aulas para os alunos matriculados por você seguirá o calendário de matrículas disponível no portal Polo.

Atenção!!! É sua responsabilidade certificar-se de que apenas alunos regularmente matriculados recebam o material didático.

## **PÓS-VENDA E SUPORTE AO ALUNO**

Você deve também auxiliar os alunos durante o curso, prestando acompanhamento pedagógico e acadêmico utilizando o portal AVA.

- Preste suporte presencial aos alunos, incentivando-os nos estudos e revisões;
- Organize e conduza a aula inaugural;
- Gere, aplique e lance o gabarito de respostas das provas presenciais;
- Controle a entrega do material didático físico;
- Organize eventos para promover a interação dos alunos, tais como conferências, por exemplo;
- Prepare a apresentação pública do TCC, registrando a realização da mesma no portal AVA.

Para realizar todas essas atividades você deverá utilizar o portal AVA.

#### **Aula inaugural**

Organize na primeira semana de aulas a aula inaugural com os novos alunos e exiba o vídeo "Aula inaugural", que contém informações sobre:

- Institucional Barão de Mauá;
- Metodologia de Educação a distância;
- Portal AVA;
- Calendário acadêmico;
- Rematrícula;
- Sistema de avaliação;
- TCC;
- Certificação; e
- Atendimento.

Além disso, informe seus horários de atendimento e dados de contato para os alunos.

Os materiais didáticos físicos dos alunos são enviados para o seu endereço. O material do primeiro módulo é enviado no prazo de 30 dias após o início das aulas, por isso é normal que no momento da aula inaugural você não realize a entrega de nenhum material didático. Os demais materiais são enviados de acordo com as datas de rematrícula estabelecidas no calendário acadêmico.

## **CALENDÁRIO ACADÊMICO**

Todas as atividades a serem realizadas durante o curso estão descritas no calendário acadêmico que está disponível no Portal AVA. Por isso, utilize-o como guia na organização de suas atividades.

Os calendários estão disponíveis por grupo. Cada mês de início de aulas corresponde a um grupo. Por exemplo, em maio de 2011 o grupo é 84, em junho de 2011 o grupo é 85, e assim por diante.

## **AVALIAÇÕES E TCC**

O aluno de pós-graduação Barão de Mauá deve realizar duas provas para cada disciplina: uma presencial e uma on-line. Todas as provas são geradas por meio do portal AVA.

#### **N1 – Prova presencial**

- Prova presencial, individual, com questões objetivas e sem consulta.
- Gerada e corrigida pelo agente educacional via portal AVA.
- Assim que corrigida a prova, o aluno terá acesso à nota
- Vale de 0 a 6,0.

#### **N2 – Prova online**

- Por disciplina, individual e com questões objetivas.
- Feita pelo aluno através do portal AVA.
- Assim que o aluno conclui a avaliação, o sistema já informa as respostas corretas e qual a nota obtida.
- Vale de 0 a 4,0.

#### **N3 – Prova de segunda chamada**

- Prova presencial, individual, com questões objetivas e sem consulta.
- Disponível para os alunos que não fizerem a prova N1.
- Solicitada pelo aluno diretamente ao agente educacional.
- Gerada e corrigida pelo agente educacional via portal AVA.
- Não é cobrada taxa para realização de N3.
- O aluno que realiza prova N3 perde o direito a realização da prova de recuperação N4.
- Vale de 0 a 6,0.

#### **N4 – Prova de recuperação**

- Prova presencial, individual, com questões objetivas e sem consulta.
- Somente os alunos que não alcançaram a média para aprovação da disciplina, após o cálculo N1 + N2, terão a oportunidade de fazer a prova N4.
- Substitui a nota da prova N1.
- Solicitada pelo aluno diretamente ao agente educacional.
- Gerada e corrigida pelo agente educacional via portal AVA.
- Não é cobrada taxa para realização de N4.
- Vale de 0 a 6,0.

#### **N5 – Prova de dependência**

- Prova presencial, individual, com questões objetivas e sem consulta.
- Somente os alunos que não alcançaram a média para aprovação da disciplina, após o cálculo N1 + N2, terão a oportunidade de fazer a prova N5.
- Solicitada pelo aluno diretamente ao agente educacional.
- Gerada e corrigida pelo agente educacional via portal AVA.
- É cobrada uma taxa uma única vez.
- A N5 pode ser realizada quantas vezes forem necessárias até que o aluno atinja a nota para aprovação na disciplina.
- Vale de 0 a 10,0.

O curso de pós-graduação em Libras possui uma particularidade:

No momento da realização das provas presenciais das disciplinas de Letramento em Libras I e II (módulos 1 e 2 do curso), o agente educacional deverá exibir para os alunos o DVD "Avaliação 1 – Letramento em Libras I" e "Avaliação 2 – Letramento em Libras II" (respectivamente) que é enviado para ele junto ao material de cada módulo.

Além disso, o aluno não deve realizar prova online para as disciplinas Letramento em Libras I e Letramento em Libras II.

#### **Cálculo da nota da disciplina**

A média para aprovação na disciplina é 6,0. Para cálculo da média, o sistema soma as notas da prova presencial e da prova online.

 $N1 + N2 \ge 6.0$ 

#### **TCC – Trabalho de conclusão do curso**

Além das provas, o aluno precisa desenvolver e apresentar um trabalho de conclusão de curso. Estas são as principais características do TCC:

- Realizado individualmente, na forma de uma pesquisa bibliográfica.
- Máximo de 30 páginas.
- Processo de orientação e avaliação realizado pelo professor do centro universitário por intermédio do portal AVA.
- Avaliação conceitual: aprovado/reprovado.
- Obrigatória a apresentação presencial e pública.
- Normas disponíveis no menu *Itens para download* no portal AVA.

Após a aprovação, você, agente educacional, deverá gerar a ata de apresentação do TCC, registrar no portal AVA e arquivá-la, devidamente assinada pelo aluno, em seu endereço.

#### **Aprovação no curso**

Para ser aprovado no curso, o aluno precisa obter nota maior ou igual a 6,0 em todas as disciplinas e conceito aprovado no TCC. Além disso, o aluno também deve entregar todos os documentos, inclusive diploma do Ensino Superior, e comprovar a apresentação pública do TCC.

Atenção!!! É sua responsabilidade gerar a ata para a apresentação do TCC. Caso você não gere o documento e registre no AVA o aluno ficará impedido de solicitar o certificado de conclusão.

## **CONTROLE, EVASÃO E ACOMPANHAMENTO DO ALUNO**

Você sabia que a falta de suporte, as dificuldades no aprendizado e a escassez de material didático são os maiores causadores da evasão de alunos, principalmente no primeiro trimestre de estudo?

Alguns dados de pesquisas sobre o tema mostram que, desde 2005, quase 500 mil alunos ingressaram em cursos de educação a distância, o que comprova o potencial do segmento.

Ao mesmo tempo, altas taxas de evasão são constatadas, principalmente no início do curso. Os cursos de pós-graduação possuem as maiores taxas de evasão.

Um estudo sobre os motivos da evasão destaca a falta de suporte presencial como principal motivo de abandono até o terceiro mês.

Portanto, o acompanhamento acadêmico contínuo é fundamental para manter o aluno seguro com o curso e regularmente matriculado.

## **AÇÕES PARA RETENÇÃO DE ALUNOS**

#### **Organização de grupos de estudo**

Os grupos de estudo têm o objetivo de promover pesquisas, estudos sobre determinado tema e a interação entre os alunos.

Aproveite os "Textos complementares" e "Atividades extras", que estão no final de cada capítulo dos livros, para conduzir os encontros.

O grupo de estudos também traz diversos benefícios:

- Gera credibilidade e confiança no seu aluno;
- Propicia a interação do grupo;
- Promove *networking* entre alunos dos diferentes cursos ofertados;
- Evita a evasão por falta de suporte presencial.

#### **Promoção do Ciclo do conhecimento**

O ciclo do conhecimento é um evento que pode ser realizado a cada 15 dias, promovido por você – com suporte do seu supervisor comercial.

No encontro – aberto aos alunos do curso e demais interessados –, são exibidas palestras sobre temas da atualidade no formato de aulas magnas e conferências.

Essa é uma oportunidade para:

- Captar novos alunos;
- Divulgar a metodologia a distância, seus diferenciais e a qualidade docente dos materiais produzidos;
- Reter alunos já matriculados, proporcionando aos mesmos um aprofundamento extracurricular e troca de experiências;
- Promover networking entre alunos dos diferentes cursos ofertados;
- Evitar a evasão por dificuldades com a metodologia, recursos escassos e insatisfação com o atendimento.

Você também pode combinar os ciclos do conhecimento com as apresentações de TCC dos alunos do curso, valorizando, assim, as apresentações de TCC.

Para realizar os encontros solicite ao seu supervisor os seguintes materiais:

- DVDs com as palestras a serem utilizadas;
- Flyers de divulgação dos cursos;
- Modelo de certificado de participação;
- As artes para o convite, o *banner* e o e-mail marketing para divulgação do evento na região.

## **CAPACITAÇÃO DO AGENTE**

Com o intuito de auxiliar você a compreender as vertentes da educação a distância estamos disponibilizando, gratuitamente, o Curso de Formação Profissional em Educação a Distância.

O curso possui 100 horas de duração e os conteúdos abordados são:

- Cenários e modalidades em educação a distância
- Planejamento
- Mídias e linguagens

Para receber seu login e senha, contate sua regional.

## **PORTAL POLO**

O portal Polo é o instrumento disponibilizado pelo Centro Universitário Barão de Mauá para geração e impressão do termo de adesão, do boleto da taxa de adesão e segunda via dos boletos de mensalidade.

As ferramentas disponíveis no portal Polo são:

#### **Alunos**

Através desse menu é possível gerar os boletos e taxas de adesão para novos alunos. Nesse menu também é possível consultar boletos e termos já gerados.

#### **Capacitação**

Nesse menu estão disponíveis arquivos que auxiliam a captação de novos alunos, tais como calendário de matrículas e ficha de inscrição.

## **PORTAL AVA – ACESSO DO AGENTE EDUCACIONAL**

Ao acessar o portal AVA você terá disponível um menu com as seguintes opções:

#### **Meu Perfil**

Nesse menu você deverá preencher todos os seus dados de contato e inserir sua foto. Também é por meio dele que você pode alterar sua senha de acesso. Após o preenchimento do perfil, o aluno terá acesso aos seus dados de contato quando ele acessar o portal AVA.

#### **Relatório de notas**

É nesse menu que você consulta as notas obtidas por seus alunos nas provas. Basta preencher os dados do Polo, turma e módulo. Ao clicar em "Ver relatório", uma nova tela será aberta com as notas de todos os alunos.

#### **Relatório de alunos**

No menu Relatório de alunos você pode consultar dados completos, como nome, telefone, endereço e e-mail de seus alunos. Insira as informações do polo e da turma e clique em ver relatório. Uma nova tela será aberta.

Além dos dados de contato, você poderá visualizar também se o aluno está matriculado ou rematriculado.

Caso você prefira, poderá exportar o relatório para uma planilha do Excel. Basta preencher os dados e clicar em "Exportar relatório".

#### **Relatório de acessos**

Você poderá visualizar todos os acessos dos alunos ao portal AVA no menu Relatório de acessos.

Basta escolher a opção "Analítico", que mostra cada um dos acessos, ou "Resumido", que mostra um resumo dos acessos, preencher os dados do polo, da turma e matrícula do aluno e selecionar o período que você deseja consultar. Uma nova tela será aberta com todos os dados solicitados.

#### **Calendários**

O calendário acadêmico é uma das suas principais ferramentas de trabalho. No menu Calendários, preencha o curso e o grupo e clique em "Buscar". Uma nova tela com um arquivo em PDF será aberta com todas as datas das atividades a serem realizadas por você e por seus alunos.

Fique atento às datas presentes no calendário, pois vários procedimentos dependem dos prazos estipulados nele.

#### **Relatório de Boletos**

Neste menu você poderá consultar a situação do pagamento dos seus alunos. Você pode emitir o relatório por turma, selecionando se deseja exibir todos os boletos ou apenas boletos pagos ou não pagos.

#### **Geração de provas**

Todas as provas que devem ser geradas por você estarão disponíveis no menu Geração de provas. Você poderá gerar e corrigir as provas on-line. Você deve clicar sobre o menu correspondente à prova a ser gerada.

Exemplo de como você deverá proceder para gerar uma prova presencial N1:

- 1) Verifique no calendário a data da prova.
- 2) Acesse o menu Geração de Provas e clique em "Geração e Correção de Provas N1".
- 3) Em seguida, preencha a matrícula e clique em "Buscar". As provas possíveis de serem geradas aparecerão logo abaixo.
- 4) Selecione a disciplina e clique em "Gerar Provas Selecionadas". O sistema irá gerar a prova.
- 5) Clique no ícone do PDF para visualizá-la. Imprima a prova e entregue ao aluno.
- 6) Após a realização da prova, volte ao portal AVA e clique no ícone "Lançar Gabarito" para lançar as respostas.
- 7) Tome cuidado para lançar exatamente as opções marcadas pelo aluno em cada questão e, em seguida, clique em "Lançar Notas".
- 8) Para visualizar a correção das questões, clique neste ícone

Caso o aluno precise realizar as provas N3, N4 ou N5, ou prova de Letramento em Libras I você deverá realizar o mesmo processo. Ao clicar em "Geração e Correção de Provas N3, N4 e N5", você será redirecionado para o portal Polo. Lá, você deverá preencher os dados do aluno para gerar as provas. No caso da prova N5, aparecerá um ícone para a impressão do boleto. Após o pagamento do boleto a prova ficará disponível.

#### **Acompanhamento Acadêmico**

No menu Acompanhamento acadêmico você pode consultar as análises feita pelo Centro Universitário Barão de Mauá referentes à situação acadêmica do aluno. Toda vez que uma análise é feita o aluno recebe um e-mail informando-o.

#### **Consulta solicitações**

As solicitações realizadas pelos alunos estão disponíveis no menu Consulta solicitações. Você pode consultar o andamento de pedidos de revisões de prova, transferências, trancamentos e outros, com todos os detalhes.

Para obter as informações, basta preencher os campos solicitados e clicar em "Buscar". Ao localizar o procedimento que você quer visualizar, clique em "Ação" para acompanhar os detalhes.

Caso o aluno deseje solicitar transferências, trancamentos, revisões de provas, documentos ou qualquer outro tipo de requisição, você deve instruí-lo a utilizar o portal AVA. Caso a solicitação não esteja disponível no portal AVA, o aluno também pode solicitar informações através do e-mail aluno@eadmaua.com.br

O prazo de resposta das solicitações é de 5 dias úteis. No caso de revisão de provas esse prazo é de 15 dias úteis.

#### **Gerenciamento de TCC**

Neste menu você pode acompanhar o andamento das orientações dos TCC's dos seus alunos, bem como gerar as atas e lançar as apresentações públicas de TCC.

#### **Centro universitário**

No menu Centro universitário você terá todas as informações institucionais sobre o Centro Universitário Barão de Mauá.

#### **Cursos**

Todos os cursos a distância do centro universitário estão disponíveis para consulta neste menu.

Quando houver novidades você será informado pelo portal AVA. Por meio dele o centro universitário disponibiliza informações complementares para você, como manuais de instruções, por exemplo, e recados importantes sobre procedimentos pedagógicos e acadêmicos.

Aproveite ao máximo essa ferramenta de trabalho para garantir a manutenção dos alunos.

## **PORTAL AVA – ACESSO DO ALUNO**

Assim como você, seu aluno também possui acesso ao portal AVA para assistir às videoaulas, acessar os livros e realizar diversos procedimentos.

Conheça os itens disponíveis para o aluno dentro do portal para esclarecer as dúvidas que ele possa ter:

#### **Meu perfil**

No menu Meu Perfil o aluno deverá preencher todos os seus dados de contato e inserir uma foto. Também é por meio desse menu que o aluno pode alterar a senha de acesso ao portal AVA.

#### **Meus colegas**

Nos menus Meus colegas, o aluno acessa o perfil de outros alunos do curso.

#### **Meu coordenador**

No menu *Meu coordenador*, o aluno acessa o perfil cadastrado por você, agente educacional.

#### **Está com dúvidas acadêmicas?**

Do lado direito do portal, existe o menu "Está com dúvidas acadêmicas?". Por meio dele, o aluno pode visualizar as dúvidas mais frequentes ou mandar uma mensagem com a sua pergunta.

#### **Mural de recados**

No menu Mural de recados o centro universitário inclui avisos importantes sobre procedimentos acadêmicos e pedagógicos. Instrua seus alunos a acessarem regularmente o mural de recados para que se mantenham atualizados.

#### **Itens para download**

Os textos complementares, manual do aluno e outras informações são disponibilizadas pelo centro universitário no menu *Itens para download*. O aluno pode optar por visualizar os arquivos no computador ou imprimi-los.

#### **Calendário**

O calendário acadêmico disponível para o aluno no menu Calendário é o mesmo que você acessa. Informe seus alunos sobre a importância de acompanhar as datas de realização de provas e, principalmente, as datas de rematrícula.

#### **Livro digital**

No menu Livro digital o aluno tem acesso aos livros do curso, separados por disciplina. Ele pode optar por ler o livro diretamente no computador ou imprimi-lo.

#### **Videoaulas do curso**

Todas as videoaulas estão disponíveis no menu Videoaulas do curso, de acordo com as datas de início de cada módulo. O aluno poderá assisti-las quantas vezes quiser em qualquer computador com acesso à internet.

Para que as videoaulas possam ser visualizadas, o computador deve possuir as configurações mínimas descritas no site www.baraoead.com.br.

#### **Prova on-line**

Para realizar as provas do curso o aluno deverá acessar o menu Prova on-line. Elas serão disponibilizadas de acordo com o calendário acadêmico. Assim que o aluno responde a todas as questões da prova, a nota da mesma fica disponível na tela.

#### **Relatório de notas**

Para ter acesso às notas obtidas nas provas já realizadas o aluno pode consultar o menu Relatório de Notas.

#### **Atestado on-line**

No menu *Atestado on-line* o aluno pode solicitar o documento que comprova sua condição de aluno do centro universitário. O documento pode ser impresso a partir do site, sem a necessidade de aguardar envio pelo correio.

#### **Acompanhamento acadêmico**

O aluno pode visualizar análises realizadas pelo centro universitário sobre sua situação acadêmica pelo menu Acompanhamento acadêmico. Além disso, sempre que for incluída uma análise sobre sua situação acadêmica, ele receberá um e-mail com informações sobre eventuais pendências.

#### **Trabalho de conclusão de curso**

No menu Trabalho de conclusão de curso o aluno pode encaminhar seu projeto de pesquisa e seu TCC (Pesquisa Bibliográfica) para avaliação do professor do Centro Universitário Barão de Mauá. Além de realizar estas etapas obrigatórias do TCC, o aluno também poderá utilizar esta ferramenta para solicitar ao professor orientador suporte para elaboração do trabalho (orientações).

#### **Cobrança**

Através do menu Cobrança é possível emitir os boletos para pagamento da mensalidade.

#### **Revisão de provas**

O aluno poderá solicitar a revisão de provas. Para isso, ele precisa acessar o menu e preencher os dados necessários. Ele poderá solicitar revisões de provas realizadas no máximo há 6 meses e deverá aguardar 15 dias úteis para obter a resposta.

#### **Transferência**

Caso o aluno deseje realizar a transferência de cidade ou agente educacional, ele poderá fazê-lo no menu Transferência, pagar a referida taxa e aguardar o prazo de 5 dias úteis para a resposta da solicitação.

#### **Trancamento**

Para solicitar o trancamento de matrícula o aluno deve acessar o menu Trancar matrícula. O trancamento é realizado mediante pagamento de uma taxa e é recomendado que seja feito o pedido ao final do módulo para que o aluno não perca as avaliações já realizadas.

Caso o aluno informe que deseja trancar ou desistir do curso, indique que ele deve formalizar a solicitação de trancamento através desse menu e pagar a respectiva taxa.

Alerte o aluno que, independente de ter efetuado as atividades ou provas, ele é responsável pelos pagamentos de suas mensalidades até o mês de referência da sua solicitação.

#### **Reativação**

O aluno trancado que desejar retornar ao curso deverá fazer solicitação através do menu Reativação. Serão analisadas as turmas disponíveis para retorno do aluno. Para efetivar a solicitação o aluno deverá realizar pagamento da referida taxa.

#### **Carteira de estudante**

Caso o aluno deseje receber a carteirinha de estudante, deverá solicitá-la através do menu Carteira de estudante e realizar o pagamento da respectiva taxa.

#### **Solicitação de documentos**

Documentos como atestados, declarações e ementas também podem ser solicitados através do portal AVA. Todos os documentos são enviados pelo correio, por isso oriente seus alunos a solicitá-los com antecedência.

#### **Acompanhamento de requisições**

O aluno pode consultar as requisições que fez pelo portal AVA através do menu Acompanhamento de Requisições. Ele poderá acompanhar o andamento dos pedidos e emitir eventuais boletos de taxas administrativas. Você também consegue consultar as solicitações feitas pelo aluno no seu acesso ao AVA.

#### **Solicitar certificado**

O aluno poderá solicitar seu certificado de conclusão do curso no portal AVA. Só será possível realizar a solicitação se o aluno tiver sido aprovado em todas as disciplinas e no TCC, tiver realizado a apresentação pública do TCC e estiver com todos os documentos em dia. O aluno deverá realizar o pagamento da respectiva taxa de emissão do certificado.

Enquanto o certificado está em processo de emissão, o aluno pode imprimir neste menu a declaração online de conclusão do curso.

#### **Centro universitário**

No menu Centro universitário o aluno terá todas as Informações institucionais sobre o Centro Universitário Barão de Mauá.

#### **Cursos**

Todos os cursos a distância do centro universitário estão disponíveis para consulta no menu Cursos. Este menu contém os objetivos, áreas de atuação profissional e a grade curricular dos cursos ofertados.

Atenção!!! mantenha-se informado sobre como funciona cada uma das ferramentas disponíveis no portal AVA do aluno para que você possa auxiliá-lo sempre que necessário.

## **CONCLUSÃO DE CURSO E CERTIFICAÇÃO**

Após realizar todas as provas e cumprir todas as obrigações acadêmicas, o aluno terá direito ao certificado de conclusão. Para isso ele deve:

- Entregar todos os documentos necessários para a matrícula, incluindo cópia autenticada do diploma do Ensino Superior;
- Ser aprovado em todas as disciplinas do curso, incluindo o TCC;
- Comprovar realização de apresentação pública do trabalho de conclusão de curso, por meio da ata.

Por isso, é muito importante que você aplique todas as provas, cobre o envio dos documentos e organize a apresentação pública do TCC, registrando a ata no portal AVA.

Atenção!!! O certificado não é emitido automaticamente. O aluno deve solicitá-lo pelo portal AVA e realizar o pagamento da respectiva taxa.

## **REMATRÍCULA**

A rematrícula é o procedimento que permite ao aluno avançar módulo a módulo do curso escolhido até a sua conclusão. Ela é gratuita, ocorre ao final de cada módulo e é automática para os alunos que não possuem pendências.

Caso o aluno deixe de fazer a rematrícula por alguma pendência, ele não poderá continuar o próximo módulo. Dessa maneira, você perderá um aluno. Por isso é tão importante sua participação durante o processo de rematrícula para garantir que os alunos dêem continuidade ao curso.

Caso o aluno tenha alguma dúvida sobre rematrícula, ele deve entrar em contato pelo telefone 0800-721-17-21.

#### **Contrato de prestação de serviço**

A rematrícula é um procedimento legal realizado pelo Centro Universitário Barão de Mauá. Ela está prevista no contrato de prestação de serviços e na Lei 9.870/99.

A rematrícula é garantida aos alunos já matriculados, exceto àqueles que possuírem algum tipo de pendência, seja ela acadêmica ou financeira.

O contrato de prestação de serviço está disponível no site www.baraoead.com.br

#### **Aguardando a renovação da matrícula**

Enquanto o aluno estiver com o status NÃO REMATRICULADO, ele não poderá receber o material didático, não poderá dar continuidade ao curso e algumas ferramentas do portal AVA ficarão indisponíveis. Por isso é importante que você acompanhe o processo de rematrícula e oriente o aluno a resolver as pendências dentro do prazo.

O aluno poderá reativar a matrícula até o final da segunda semana depois do início do módulo. Após esse prazo, as reativações serão analisadas para verificar a necessidade de mudança de grupo desse aluno.

Informe-o que o atraso na rematrícula pode atrasar também todo o seu calendário acadêmico, caso ele seja remanejado de grupo.

Quando o aluno regularizar sua matrícula o acesso ao site será normalizado e seus materiais serão entregues

Após solucionar as pendências, o aluno precisa ligar para o 0800-721-17-21 e solicitar a rematrícula.

Você pode consultar a situação da matrícula dos alunos através do portal AVA no menu Relatório de alunos.

#### **Distribuição de material**

Antes de distribuir o material didático, ou realizar alguma atividade do módulo novo, você deve sempre verificar no portal AVA, menu Relatório de alunos, quais os alunos matriculados ou rematriculados.

Lembre-se: você não deve entregar o material a alunos cuja situação seja diferente de MATRICULADO ou REMATRICULADO.

## **ATENDIMENTO**

Você e seus alunos têm vários canais de atendimento para solucionar qualquer dúvida que possa surgir:

#### **Atendimento ao agente educacional**

- Para assuntos relacionados à comercialização e venda dos cursos (Comercial): 0800 708 8888 – opção 4.
- Para assuntos relacionados a pagamento de alunos e rematrícula (Cobrança): email polo@sbradministracao.com.br.
- Para assuntos relacionados a procedimentos acadêmicos, como emissão de documentos e provas (Central de Atendimento): 0300 789 8100 ou e-mail aluno@eadmaua.com.br.

#### **Atendimento ao aluno**

- Para assuntos relacionados a procedimentos acadêmicos existem 3 canais de comunicação:
	- o Ferramenta "Está com dúvidas acadêmicas?", no portal AVA.
	- o Telefone 0300 789 8100; ou
	- o E-mail: aluno@eadmaua.com.br.
- Para assuntos relacionados a pagamento de parcelas o aluno deve entrar em contato através do telefone 0800 708 8888 - opção 2, ou e-mail cobranca@sbradministracao.com.br.
- Para assuntos relacionados à rematrícula o aluno deve entrar em contato através do telefone 0800 721 1721.

Os horários de atendimento são:

- Acadêmico e Comercial: de segunda-feira a sexta-feira, das 8h as 18h.
- Cobrança e rematrícula: de segunda-feira a sexta-feira, das 8h as 20h, e sábado, das 8h as 14h.